## EQUIPO DE LABORATORIO DIDÁCTICO

## "Excelencia en la experimentación científica"

**3.2 Visualización de mensajes con módulo LCD.**

© PROSERQUISA DE C.V. - Todos los Derechos Reservados

## GUIA DEL ALUMNO

Tel.: (503) 2273-2018 Fax: (503) 2273-4770 gerencia@proserquisa.net

Reparto y Calle Los Héroes No. 26-A,<br>San Salvador, El Salvador, Centroamérica

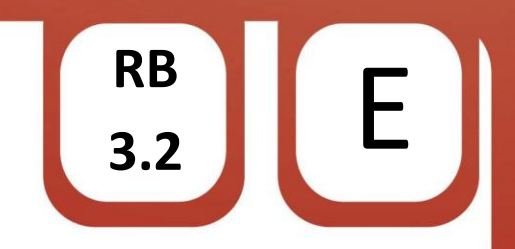

Visualización de mensajes con módulo LCD.

1. Módulo LCD.

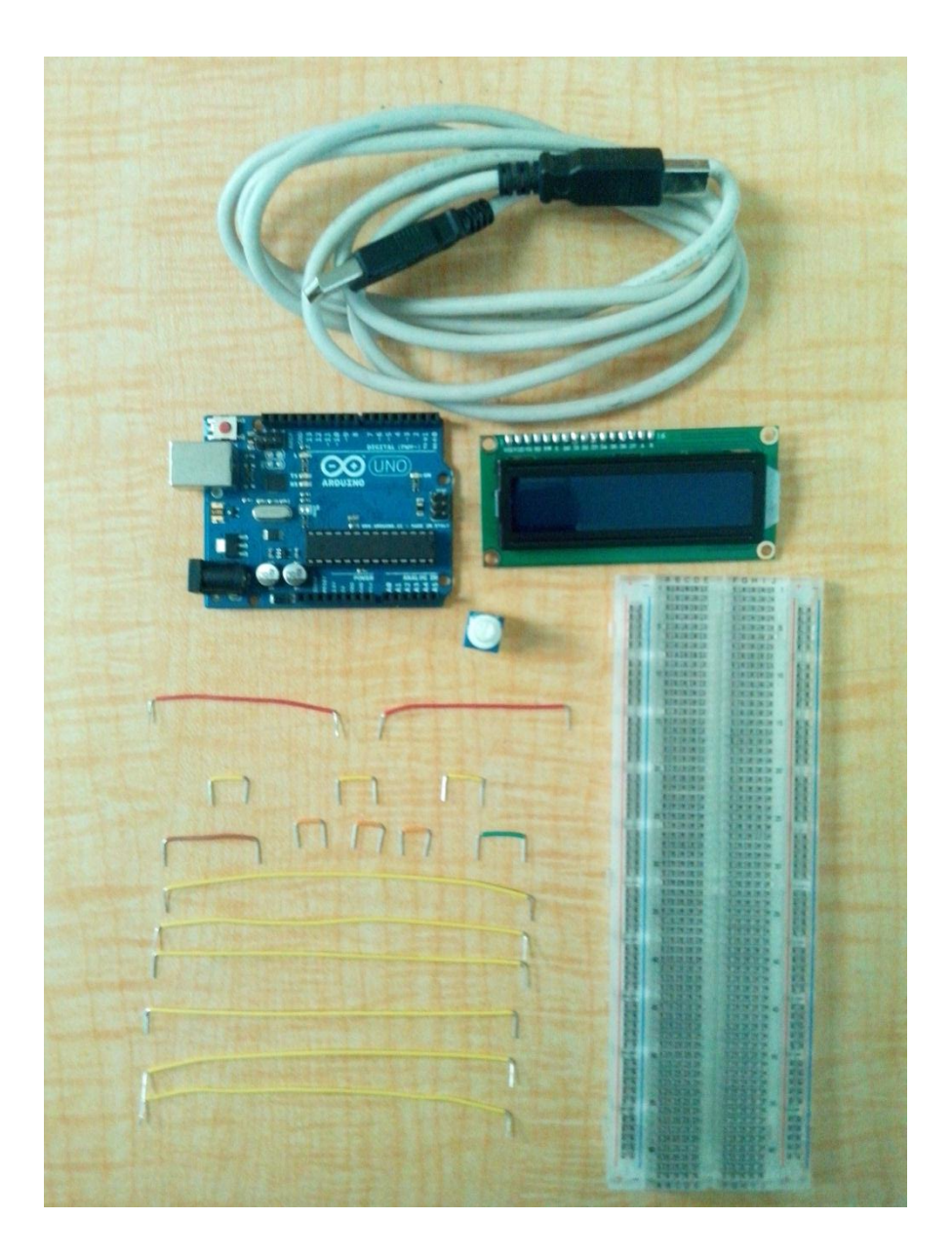

2. Objetivos.

Aprender a utilizar el módulo LCD configurado con 4 bits.

Reconocer las distintas maneras de presentar un mensaje en el módulo LCD.

© PROSERQUISA DE C.V. - Todos los Derechos Reservados

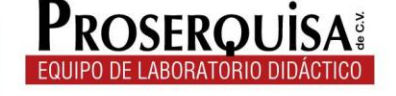

3. Materiales.

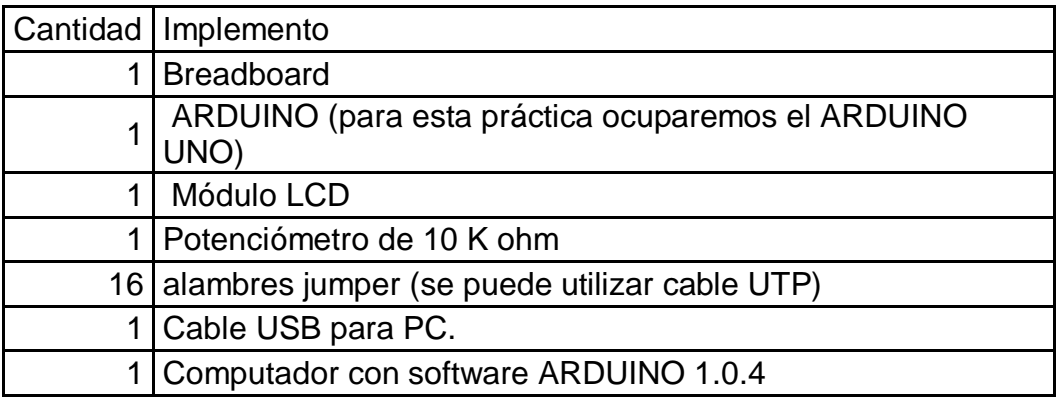

- 4. Instrucciones.
- $\checkmark$  Coloque el potenciómetro en la breadboard.
- Coloque el módulo LCD en la breadboard.
- $\checkmark$  Conectar mediante alambres jumper los pines del LCD con los pines del ARDUINO, de la siguiente manera:

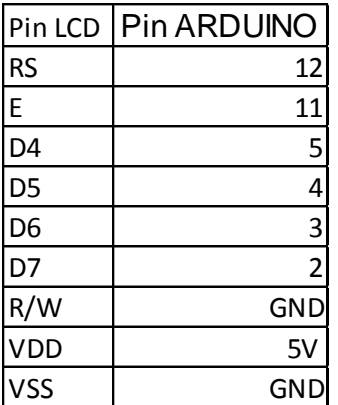

## **Nota: Conectar GND y 5V del ARDUINO a las líneas de alimentación de la breadboard y tomar de ahí la alimentación.**

- $\checkmark$  Mediante un jumper conectar el pin central del potenciómetro al pin VO del LCD.
- $\checkmark$  Con alambres jumper conectar los pines de los extremos, del potenciómetro, a GND y Vcc respectivamente.
- $\checkmark$  Conectar por medio de un jumper el pin A del LCD a la línea positiva de la breadboard.
- $\checkmark$  Conectar con ayuda de un alambre jumper el pin K a la línea negativa de la breadboard (Debera obtener un resultado final parecido al de la siguiente imagen).

© PROSERQUISA DE C.V. - Todos los Derechos Reservados

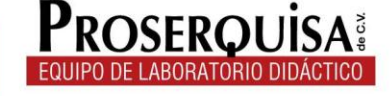

RB<br>3.2

**3.2** E

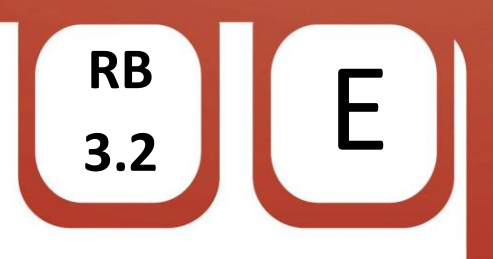

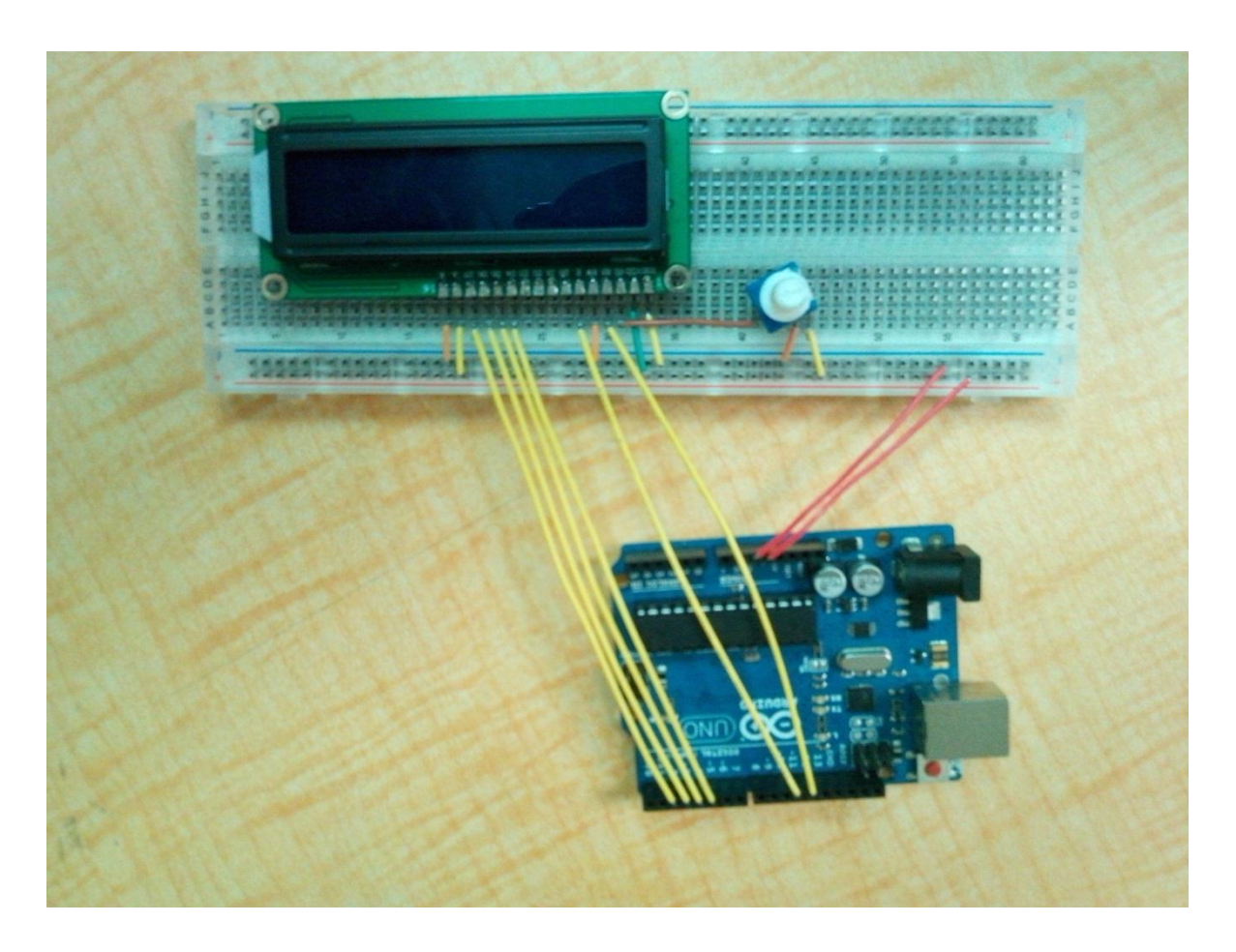

- $\checkmark$  Conectar el ARDUINO al computador por medio del cable USB.
- $\checkmark$  Abrir el software ARDUINO 1.0.4
- $\checkmark$  Dar clic en herramientas > Tarjeta > Y selecciona tu modelo de ARDUINO (en nuestro caso ARDUINO UNO).

© PROSERQUISA DE C.V. - Todos los Derechos Reservados

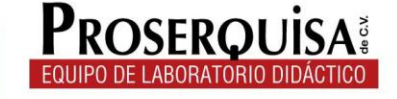

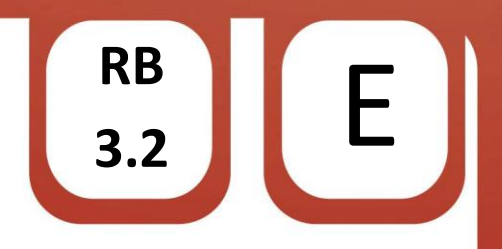

 $\checkmark$  Escribir el còdigo de ejemplo, ignorando lo escrito después de // ya que esto son notas de utilidad para quien lea el código

```
// Inicia la libreria con el numero de la iterfaz de los pines
LiquidCrystal 1cd(12, 11, 5, 4, 3, 2);
void setup() {
  // Configura el numero de filas y columnas del LCD:
  1cd. begin(16, 2);
  // Escribe un mensaje en el LCD.
  lcd.print("hola mundo!"):
Ŷ.
void loop() {
  // Situa el cursador en la columna 0, linea l
  // (Nota: linea 1 es la segunda fila, ya que la cuenta comienza desde 0):
  lcd.setCursor(0, 1);
  // Escribe el numero de segundos desde que se reseteo:
  lcd.print(millis())/1000);
Ť
```
 $\checkmark$  Cargar el código utilizando el botón cargar.

Cargar

- $\checkmark$  Observe los resultados.
- 5. Interrogantes.
- $\checkmark$  Describa lo que sucede con el LCD
- $\checkmark$  Varíe el potenciómetro, observe y describa lo que sucede
- $\checkmark$  Analice la función que realiza el potenciómetro y escríbala

© PROSERQUISA DE C.V. - Todos los Derechos Reservados

\_\_\_\_\_\_\_\_\_\_\_\_\_\_\_\_\_\_\_\_\_\_\_\_\_\_\_\_\_\_\_\_\_\_\_\_\_\_\_\_\_\_\_\_\_\_\_\_\_\_\_\_\_\_\_\_\_\_\_\_\_\_\_\_\_\_\_\_\_\_\_

\_\_\_\_\_\_\_\_\_\_\_\_\_\_\_\_\_\_\_\_\_\_\_\_\_\_\_\_\_\_\_\_\_\_\_\_\_\_\_\_\_\_\_\_\_\_\_\_\_\_\_\_\_\_\_\_\_\_\_\_\_\_\_\_\_\_\_\_\_\_\_

\_\_\_\_\_\_\_\_\_\_\_\_\_\_\_\_\_\_\_\_\_\_\_\_\_\_\_\_\_\_\_\_\_\_\_\_\_\_\_\_\_\_\_\_\_\_\_\_\_\_\_\_\_\_\_\_\_\_\_\_\_\_\_\_\_\_\_\_\_\_\_

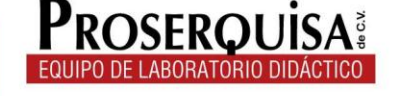

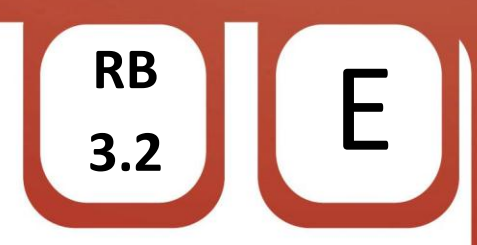

- √ Identifique el tipo de LCD que está ocupando, girando el potenciómetro hasta que la pantalla se ponga muy oscura para poder identificar las líneas y caracteres.
- $\checkmark$ Reemplace el contador que se encuentra en la línea 2 por un nuevo mensaje.
- √ Añada al programa dos líneas de código, una con un "delay" de 5 seg y otra con el comando "Icd.clear()" seguido de otro retraso de 2 seg, cargue el programa, observe y describa lo que sucede

<u> 1989 - Johann John Stoff, deutscher Stoffen und der Stoffen und der Stoffen und der Stoffen und der Stoffen u</u>

6. Conclusiones.

© PROSERQUISA DE C.V. - Todos los Derechos Reservados

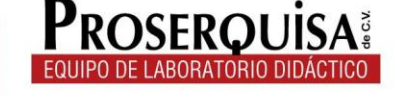